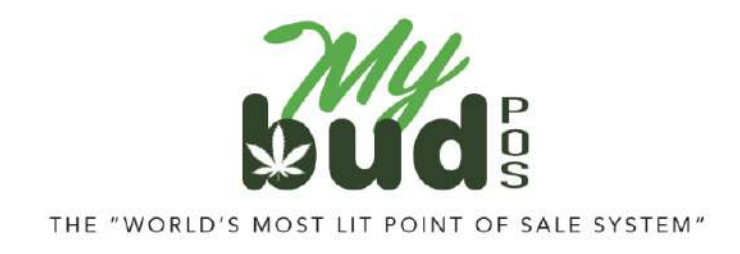

11/28/23

## **Receiving Cannabis Items**

To receive cannabis items:

- 1) On your MyBud POS terminal go to Tools > Store Setup > Register Email. Follow the instructions you receive to your email address to set up [Merchant](https://mystore.nrsplus.com/merchant) Portal access.
- 2) Accept the transfer with the cannabis item in Metrc or BioTrack.
- 3) Confirm that the item is in Proteus 420's item list. To do so go to Items > View Items. Cannabis items you create in MyBud will automatically appear as items in Proteus 420.
- 4) Log in to your MyBud Merchant Portal [here.](https://mystore.nrsplus.com/merchant/nocache2022020817144801/index.html#/login/) Go to Tools & Settings > Options and click on the Integrations button on the bottom of the page. Then click on Incoming Transfers in the Metrc or BioTrack section.

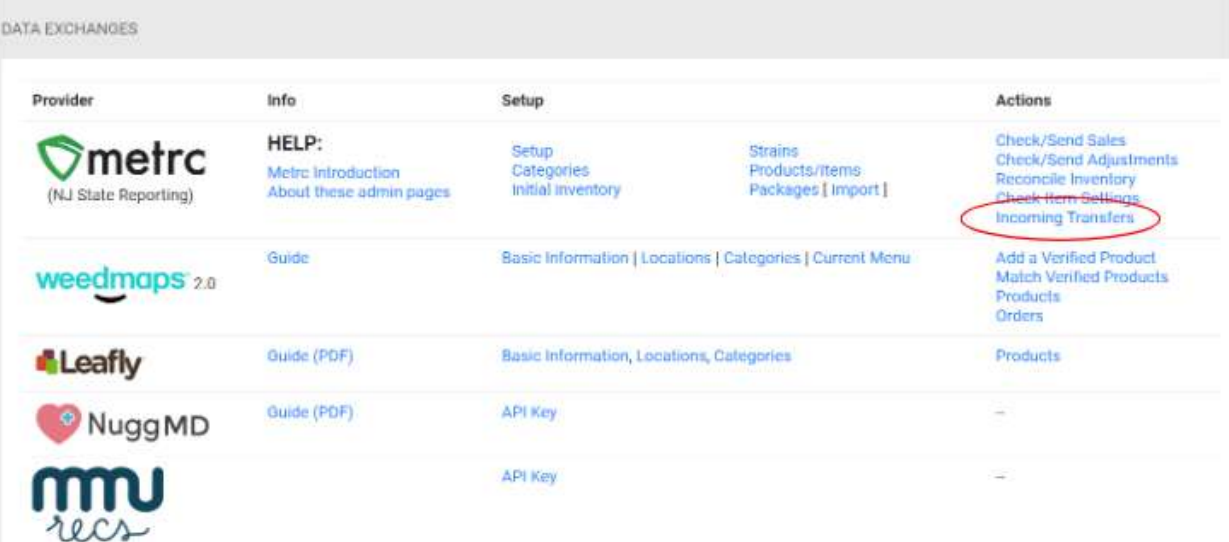

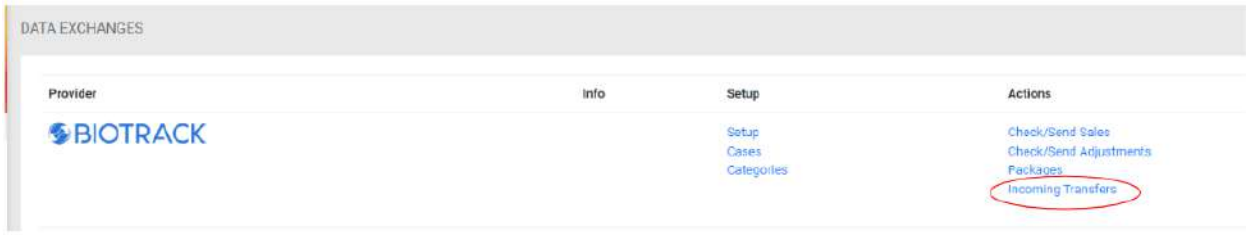

This will open a screen that looks like this:

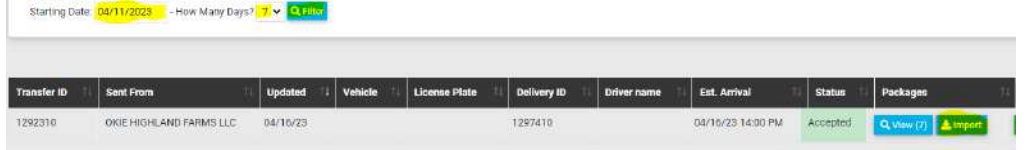

Find the transfer in the Incoming Transfers list. Associate the transfer with the appropriate cannabis item and click Import. This will add the appropriate package ID and inventory quantity to your item. **Note:** You can view transfers for any 7 day period.

5) In the Merchant Portal, go to Tools & Settings > Options and hit the blue Synchronize Packages button.

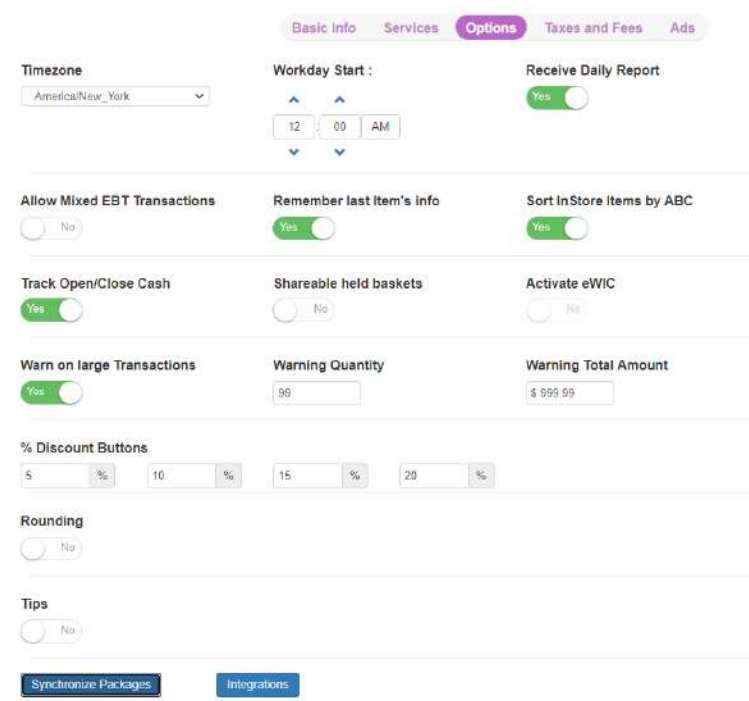

To do this on the MyBud POS Terminal go to Tools > Store Setup > MyBud and hit the Synchronize Packages button.

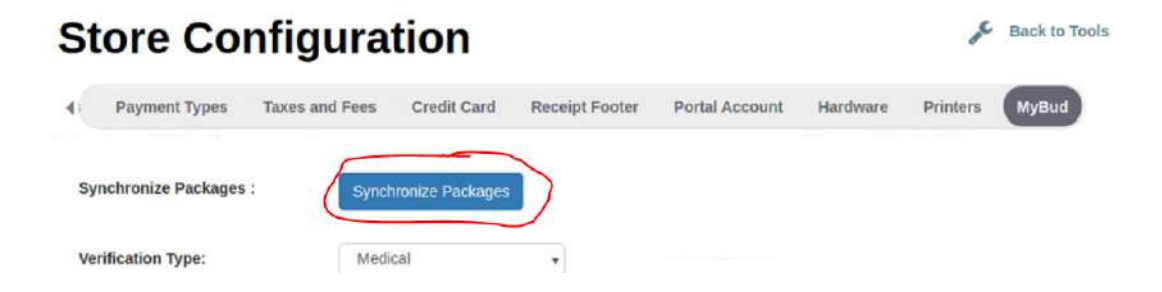